## Add Shared Mailbox as Additional MailboxOutlook for M365

- 1. Click the **File** tab and then click **Accounts Settings** > **Account Settings**.
- 2. Under the E-mail tab make sure your own account is selected and click **Change**.

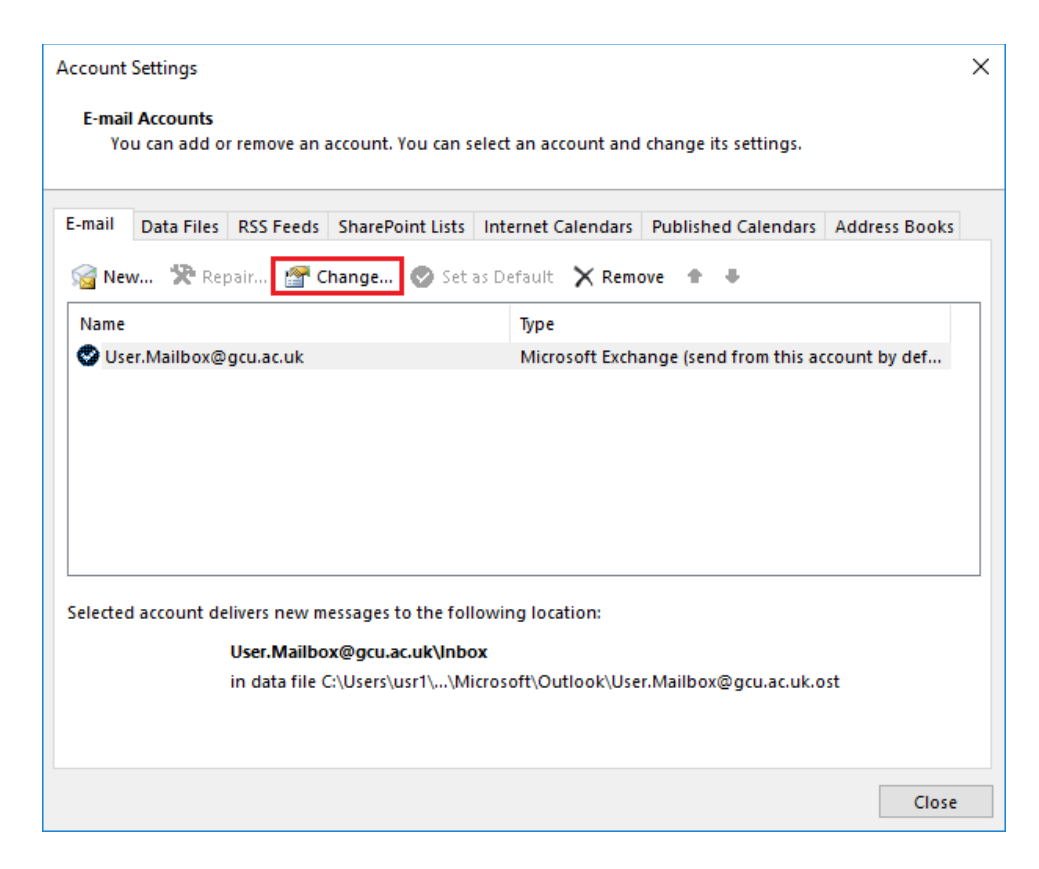

3. Click **More Settings**.

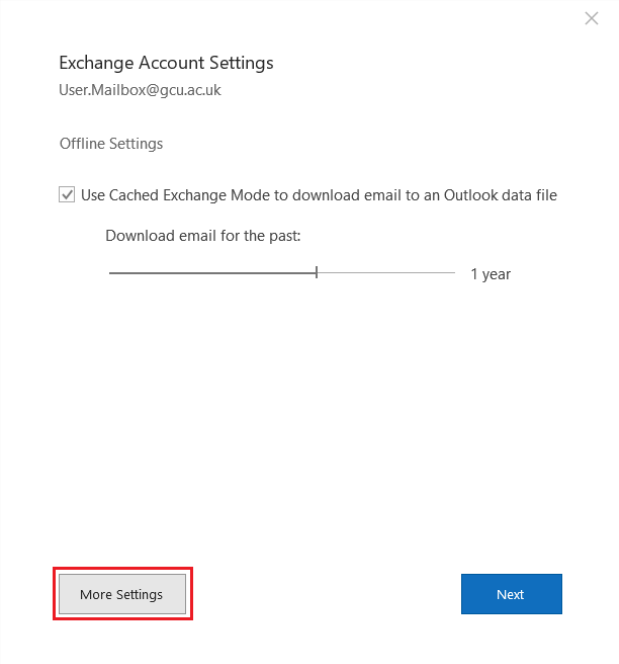

4. Click on the **Advanced**tab. Uncheck **Download shared folders**if it's checked and click **Add**.

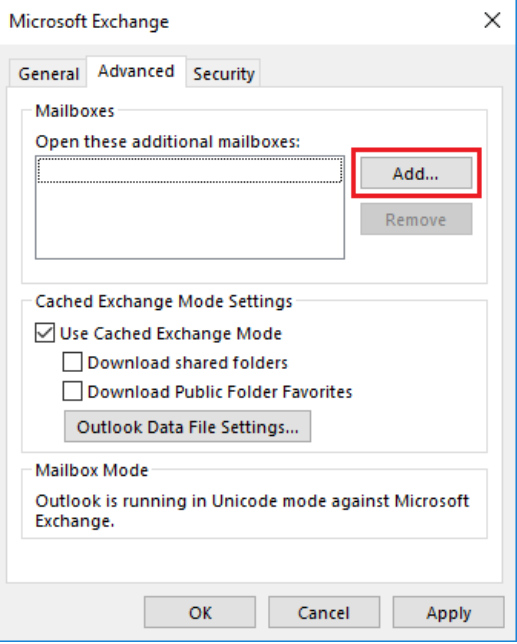

5. Enter the email address of the shared mailbox and click **OK**.

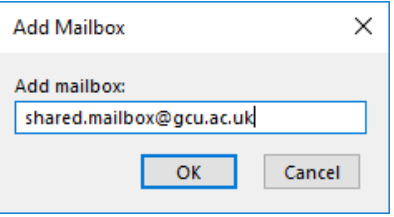

6. Click **OK** then**Next**, **Done** and **Close**. Restart Outlook and the mailbox should then appear on your folder list.